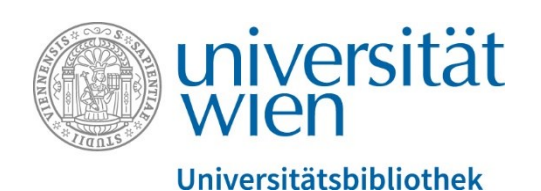

# User Guide PHAIDRA

EINFÜHRUNG IN DAS REPOSITORIUM DER UNIVERSITÄT WIEN

REPOSITORIENMANAGEMENT PHAIDRA-SERVICES

## Inhalt

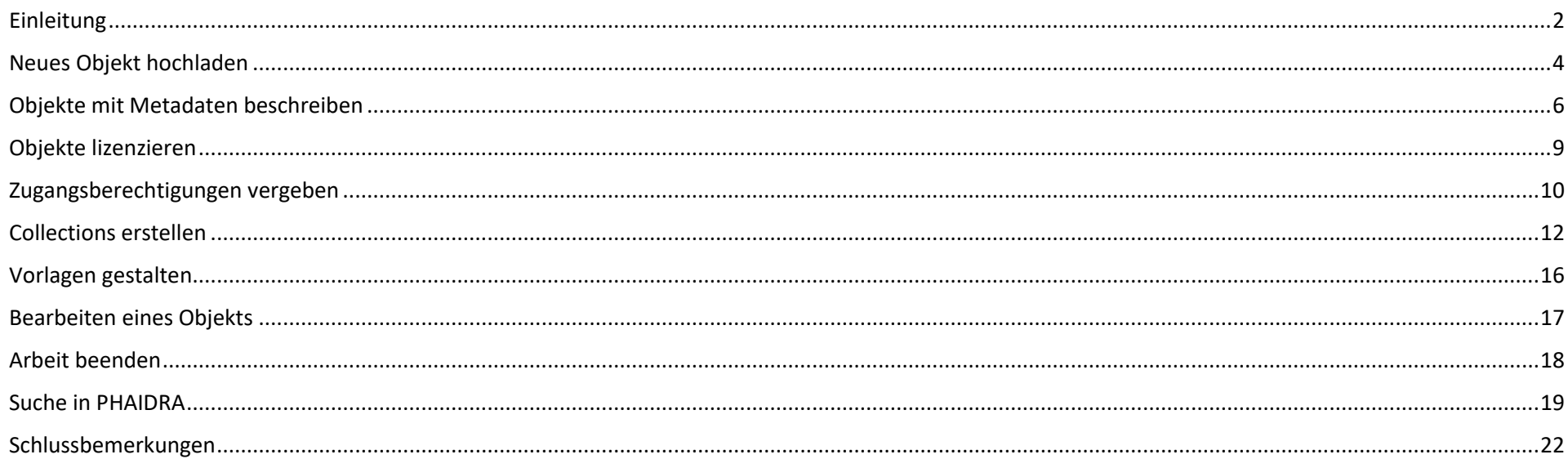

#### <span id="page-2-0"></span>Einleitung

#### *Lesedauer 3 Minuten*

PHAIDRA (Permanent Hosting, Archiving and Indexing of Digital Resources and Assets) ist das digitale Repositorium der Universität Wien für die langfristige Aufbewahrung und Archivierung von wissenschaftlichen Materialien, Forschungsdaten und Sammlungsobjekten von Angehörigen der Universität Wien (siehe dazu auch die FDM Policy der Universität Wien<https://rdm.univie.ac.at/de/fdm-policy-und-faq/> ). In PHAIDRA können Sie Texte, Audios, Videos, Bilder und andere Daten speichern und bei Bedarf veröffentlichen und nachnutzbar machen, alle Objekte erhalten automatisch einen Persistent Identifier. Der Dienst steht allen Angehörigen der Universität Wien kostenlos zur Verfügung.

Bevor Sie mit Ihrer Arbeit starten, informieren Sie sich bitte vorab über PHAIDRA auf der Website der Abteilung Repositorienmanagement PHAIDRA-Services <https://datamanagement.univie.ac.at/ueber-phaidra-services/>

Bevor Sie einen Datei-Upload starten informieren Sie sich bitte auch über die empfohlenen Formate auf unserer Website <https://datamanagement.univie.ac.at/ueber-phaidra/formate/>

**Bitte beachten Sie, dass Sie immer zuerst die Rechte für ein Objekt geklärt haben, bevor Sie das Objekt in PHAIDRA hochladen** (lt. den Nutzungsbedingungen von PHAIDRA<https://datamanagement.univie.ac.at/rdm/juristisches/nutzungsbedingungen/> ). Achtung: Ein hochgeladenes Objekt kann von Ihnen nicht mehr gelöscht werden. Sie können aber eine Zugangsberechtigung vergeben und so ein Objekt sperren oder ein Embargo (zeitlich befristete Beschränkung) vergeben, die Metadaten bleiben jedoch immer weltweit sichtbar.

**Für erste Versuche nutzen Sie bitte unsere Testversion, die PHAIDRA- Sandbox** <https://phaidra-sandbox.univie.ac.at/>Hier können Sie alle Möglichkeiten des Systems im Netz der Universität Wien testen (von extern via Uni VPN). Objekte, die in die PHAIDRA-Sandbox hochgeladen werden, können von Ihnen gelöscht werden. Bitte verwenden Sie auch für Test-Uploads Objekte, die nicht gegen Urheberrechte verstoßen.

Für das LogIn benötigen Sie einen gültigen u:account. Für Projekte empfehlen wir das Beantragen einer Service-E-Mail-Adresse beim ZID, die von mehreren Personen genutzt werden kann. Hier finden Sie die Anleitung dazu <https://zid.univie.ac.at/e-mail/>

Wenn Sie nicht an der Universität Wien arbeiten oder studieren, steht Ihnen PHAIDRA Depot zur Verfügung. Für mehr Details dazu wenden Sie sich bitte an: [support.phaidra@univie.ac.at](mailto:support.phaidra@univie.ac.at)

Bevor Sie ein umfangreicheres Archivierungsprojekt mit PHAIDRA planen, bzw. eine größere Datenmenge von über 100 GB hochladen wollen, nehmen Sie bitte mit uns Kontakt für ein erstes Beratungsgespräch auf: [support.phaidra@univie.ac.at](mailto:support.phaidra@univie.ac.at)

Lizenz CC BY-NC-ND 4.0. Repositorienmanagement PHAIDRA-Services <https://datamanagement.univie.ac.at/> | **Kontakt:** [support.phaidra@univie.ac.at](mailto:support.phaidra@univie.ac.at)

Die Oberfläche von PHAIDRA wurde mit mouse-over-Texten versehen, die Ihnen Anleitung und Hilfestellung beim Ausfüllen der Metadatenfelder geben. Bitte widmen Sie diesen Texten Ihre Aufmerksamkeit.

Tragen Sie die **Metadaten** sorgfältig in die Felder ein und nutzen Sie wenn möglich kontrollierte Vokabulare aus den Dropdown-Listen, die Auswahl von kontrollierten Begriffen erleichtert das Verarbeiten des Datensatzes durch Computer und das Auffinden des Datensatzes im WWW, gleichzeitig wird der Datensatz dadurch in das LOD-Netzwerk integriert (Linked Open Data Netzwerk). Die Metadatenfelder wurden auch nach den FAIR Prinzipien entworfen, das heißt die Daten sind findable, accessible, interoperable und re-usable. Bitte reduzieren Sie die Beschreibung Ihres Objekts wenn möglich nicht nur auf die Pflichtfelder – je mehr Angaben Sie zum Objekt machen, desto klarer können Nachnutzer\*innen den Kontext nachvollziehen. Achten Sie wenn möglich, dass in der Beschreibung zumindest die Wer-Was-Wann-Wo-Wie-Warum Fragen beantwortet werden. Bedenken Sie, dass Sie das wissenschaftliche Objekt langzeitarchivieren und die Angaben auch noch in 10 Jahren und mehr verständlich sein sollten.

Die Objekte werden mit gängigen Suchmaschinen im WWW gefunden. Die **Auffindbarkeit Ihrer Objekte im WWW** können Sie ein wenig optimieren, indem Sie einen eher kurzen Titel für Ihr Objekt festlegen und die inhaltsrelevanten Begriffe zu Beginn des Titels und der Beschreibung stellen. Inhaltliche Beschreibungen mit kontrollierten Vokabularen aus Drop-Down Listen verbessern ebenfalls die Auffindbarkeit und freie Stichwörter bitte im Singular verwenden, und: geben Sie Synonyme an. Vergessen Sie nicht in Bilddateien mit den Formaten .bmp, .jpg oder .png die Metadaten auch direkt in die Datei unter "Eigenschaften" einzutragen – Suchmaschinen können nur Texte in Bildern lesen, die als .ai, .svg oder .eps gespeichert sind. Dasselbe gilt für eine PDF-Datei – tragen Sie Name, Titel und Stichwörter direkt in die "Eigenschaften" der Datei ein.

Bitte beachten Sie, dass Sie nach Ablauf Ihres u:accounts (Verlassen der Universität, Pensionierung, etc.) in PHAIDRA Ihre hochgeladenen Objekte nicht mehr verwalten können. Sie können jedoch vor Ablauf Ihres u:accounts beim PHAIDRA Support (support.phaidra@univie.ac.at) einen Ownerwechsel beantragen - Owner A überträgt seine Objekte Owner B - beide Seiten müssen der Übertragung der Objekte schriftlich zustimmen.

Und: Unterstützen Sie – wenn möglich – **Open Science an der Universität Wien**, vergeben Sie eine freie Lizenz und verzichten Sie auf eine Sperre des Objekts. Mehr zu Open Science in Österreich<https://www.osa-openscienceaustria.at/>

Wir wünschen Ihnen einen erfolgreichen Upload in PHAIDRA mit den nun folgenden Anleitungen.

#### <span id="page-4-0"></span>Neues Objekt hochladen

Zum Hochladen eines neuen Objekts öffnen Sie die Startseite von PHAIDRA:<https://phaidra.univie.ac.at/>

Loggen Sie sich rechts oben mit Ihrem persönlichen u:account ein oder bei einem Projekt mit den LogIn-Daten der Service-E-Mail-Adresse.

Wählen Sie anschließend den Reiter "Hochladen":

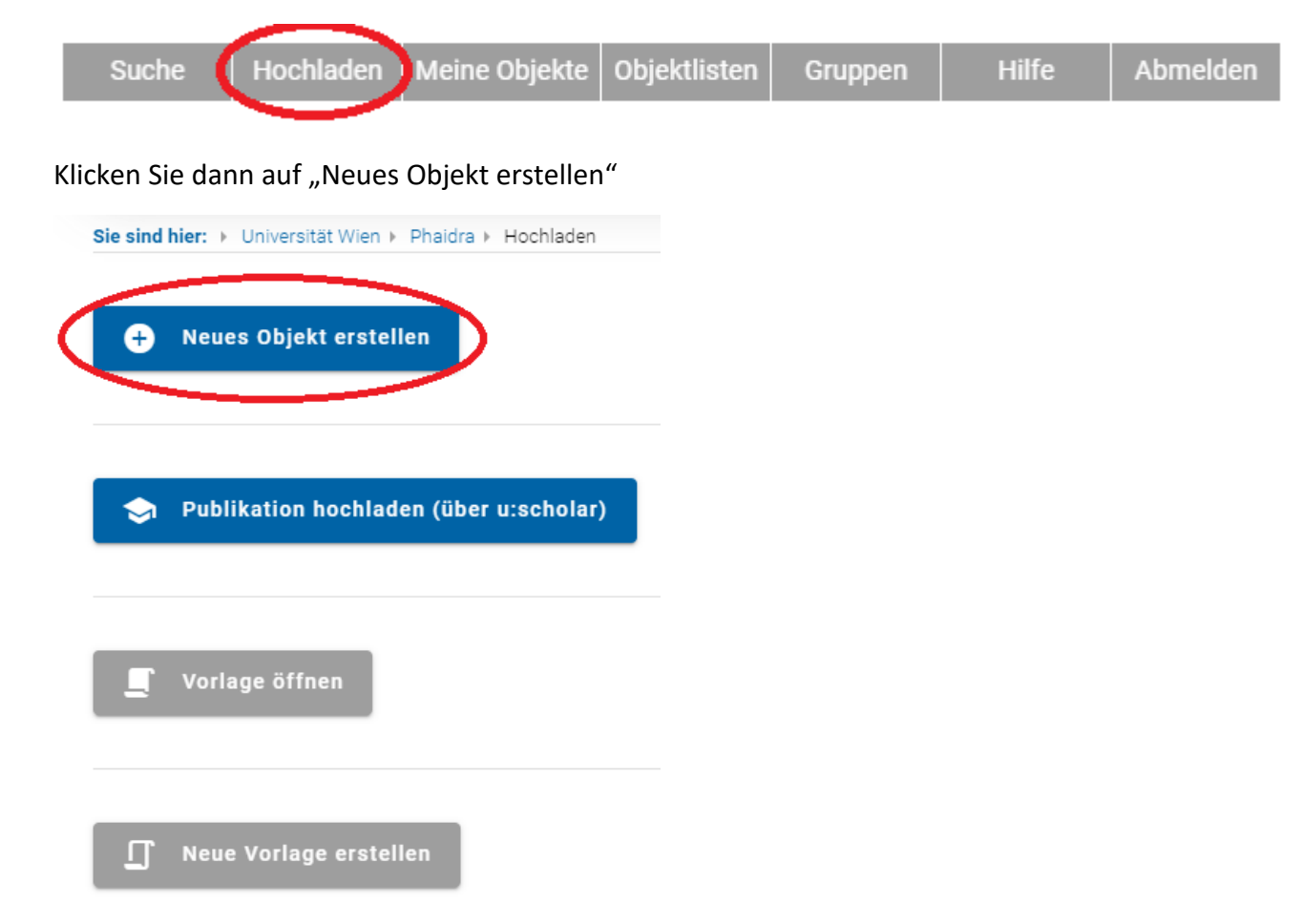

Wählen Sie anschließend den passenden Ressourcentyp für Ihr Objekt aus, z.B. "Bild":

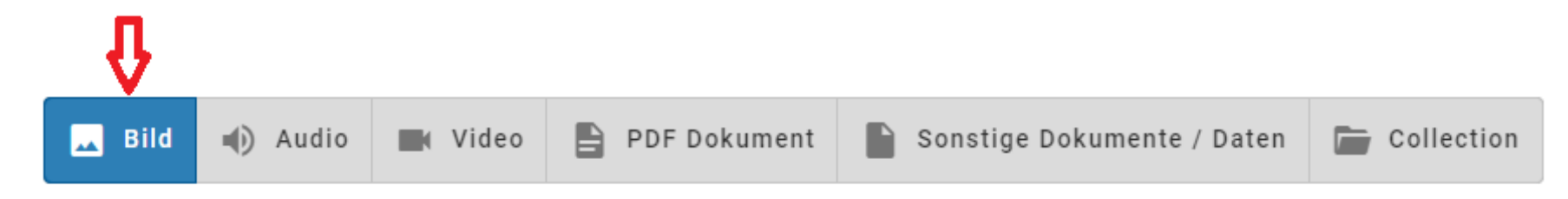

Es öffnet sich im nächsten Schritt ein leeres Metadaten-Formular mit dem Sie das Objekt beschreiben können.

### <span id="page-6-0"></span>Objekte mit Metadaten beschreiben

Wenn Sie sich für einen Ressourcentyp entschieden haben, wie beispielsweise "Bild", dann öffnen Sie mit einem Klick das Formular für die Metadaten des Objekts, den Metadateneditor. Sie sehen nun leere Metadatenfelder, die Sie befüllen sollen: 8 Felder sind Pflichtfelder und mit einem \* gekennzeichnet, wenn Sie die Pflichtfelder nicht ausfüllen, kann das Objekt nicht hochgeladen und gespeichert werden:

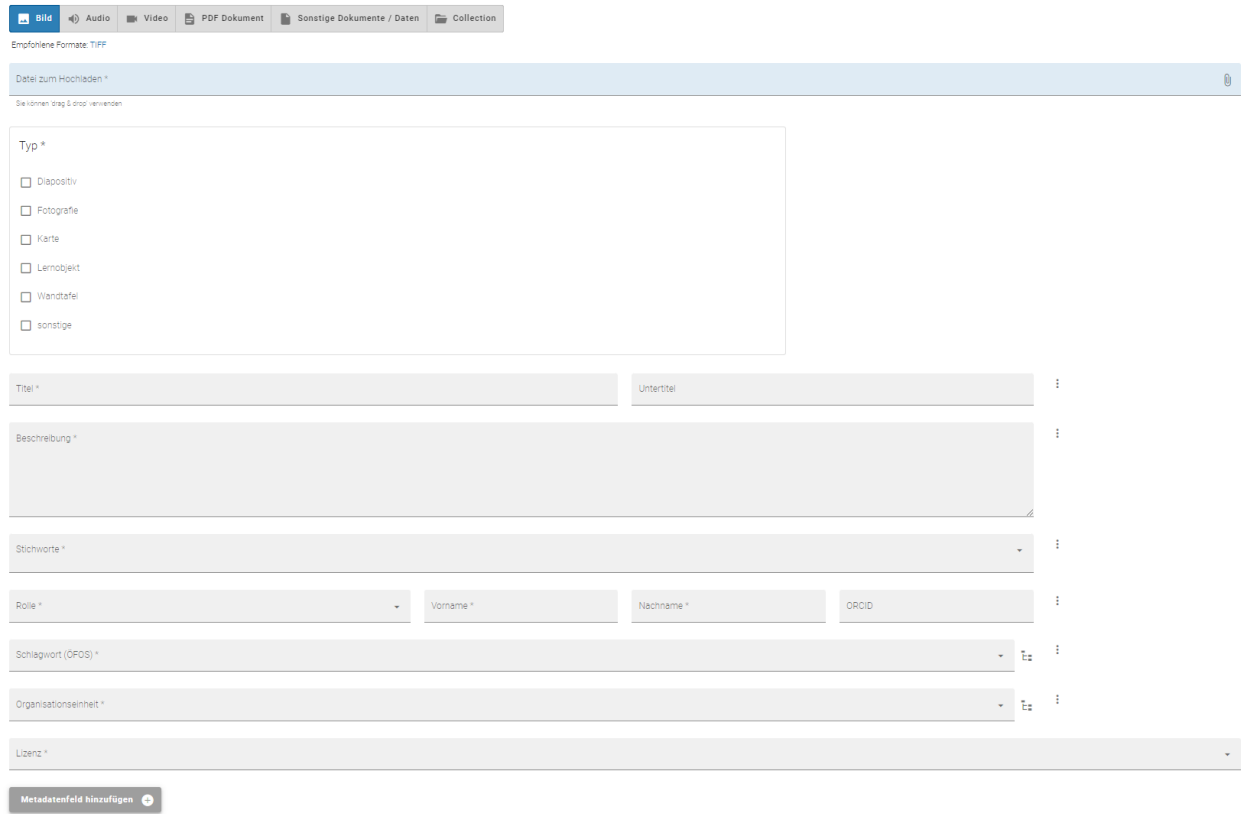

Sie können ein neues Objekt entweder zu Beginn oben aus einem Dateiordner auswählen oder aber auch zuerst die Metadatenfelder ausfüllen und anschließend das Objekt für das Hochladen auswählen.

Mit "Metadatenfeld hinzufügen" links unten können Sie aus einer Liste weitere Felder auswählen und das Formular und damit die Beschreibung des Objekts nach Ihren Bedürfnissen erweitern. Zusätzlich stehen Ihnen noch weitere Optionen zur näheren Bestimmung Ihres Objekts zur Verfügung (Terminologiedienste, Geltungsbereich, Projekt, Abgebildetes Objekt, Bibliographische Metadaten), klicken Sie rechts auf die Pfeile und Sie bekommen das jeweils zugehörige Menü angezeigt:

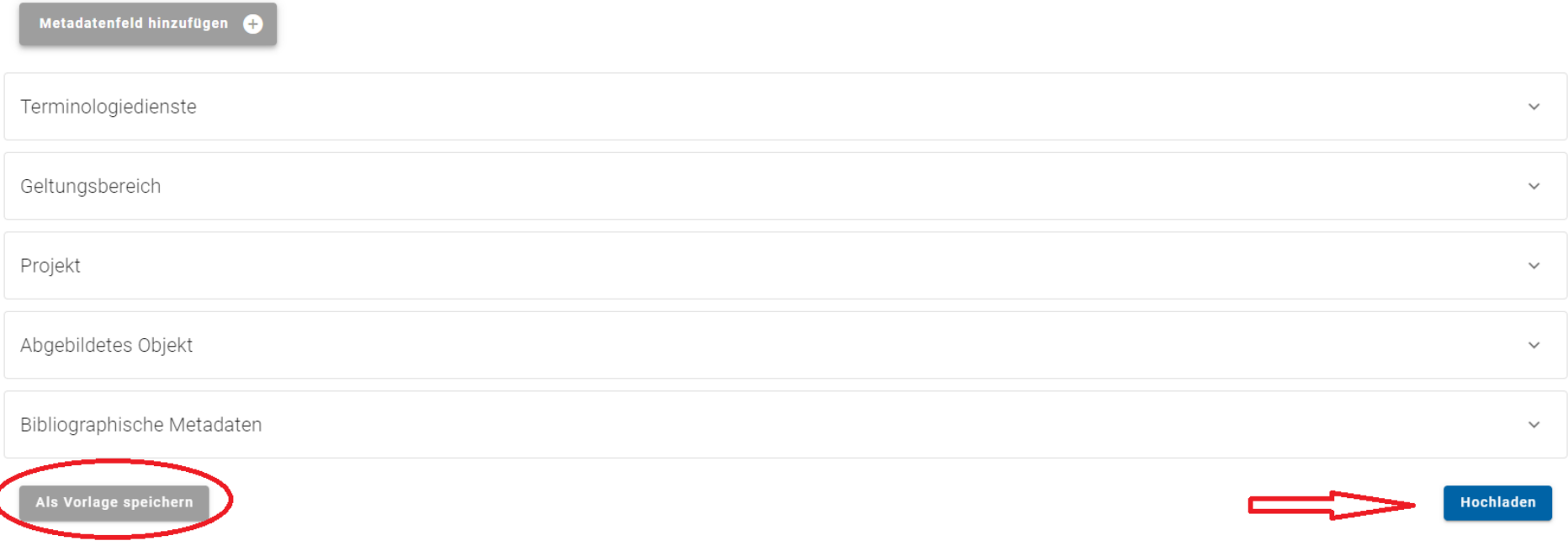

Sie können das ausgefüllte Metadatenformular auch links unten als Vorlage abspeichern, um es später für Objekte mit gleichen Metadaten zur Verfügung zu haben.

Nach der Dateiauswahl und dem Befüllen der Metadatenfelder starten Sie den Upload Ihres Objekts unten rechts mit "Hochladen". Nach dem Uploadvorgang erscheint das gespeicherte Objekt in der Detailansicht mit den beschreibenden Metadaten:

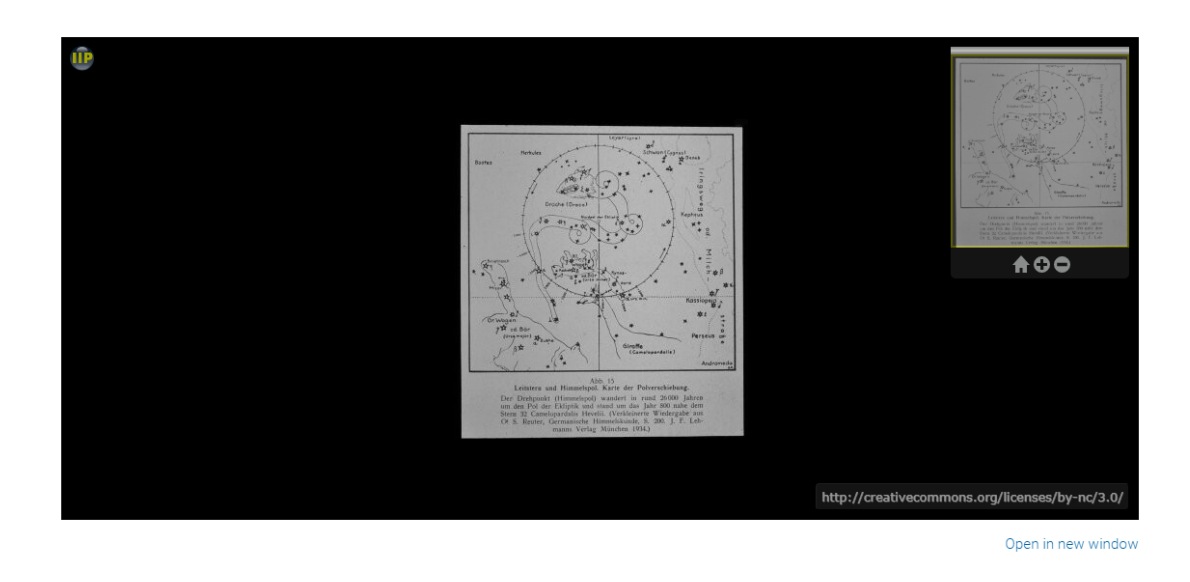

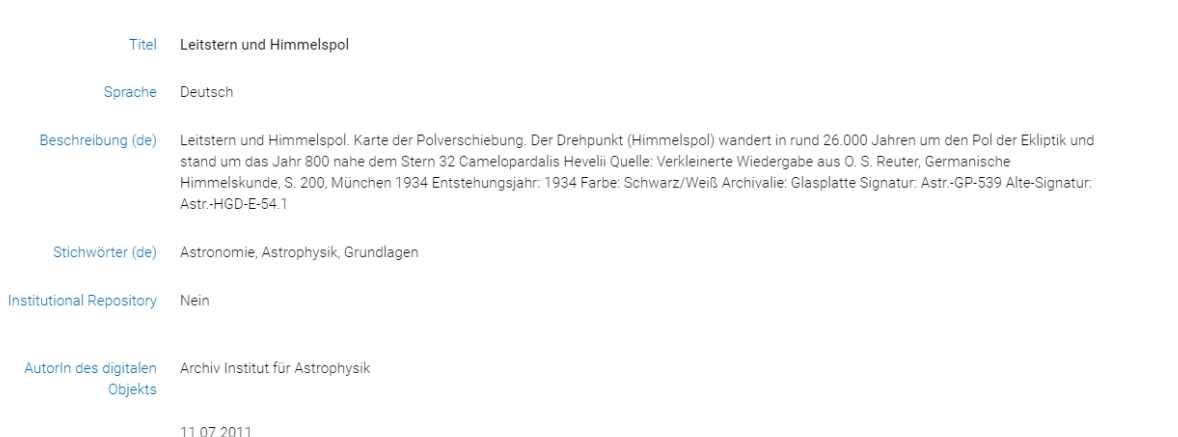

#### Persistent identifier https://phaidra.univie.ac.at/o:1618345

Handle https://hdl.handle.net/11353/10.1618345

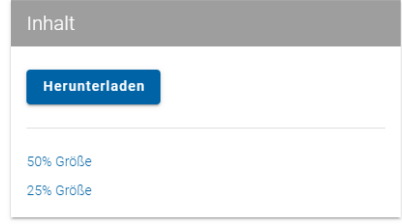

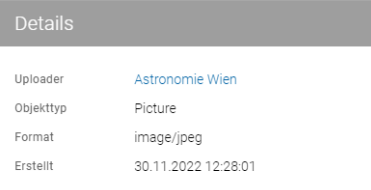

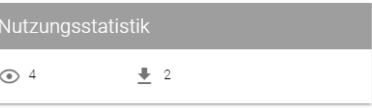

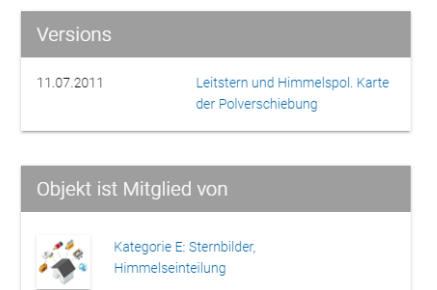

#### <span id="page-9-0"></span>Objekte lizenzieren

Bitte klären Sie die Rechte an Ihrem Objekt, bevor Sie es in PHAIDRA langzeitarchivieren (s.a. Nutzungsbedingungen <https://datamanagement.univie.ac.at/ueber-phaidra-services/nutzungsbedingungen-phaidra/> ).

PHAIDRA bietet Ihnen eine Vielzahl von Lizenzmodellen, informieren Sie sich über die Optionen auf der Website <https://datamanagement.univie.ac.at/forschungsdatenmanagement/juristisches/lizenzmodelle/>

Wenn Sie sich für ein Lizenzmodell entschieden haben, dann wählen Sie das Pflicht-Metadatenfeld "Lizenz" aus und öffnen rechts mit dem Pfeil das Menü der Lizenzmodelle. Achtung: Bitte beachten Sie, dass eine vergebene freie Lizenz nicht mehr veränderbar ist!

#### <span id="page-10-0"></span>Zugangsberechtigungen vergeben

Sie können das hochgeladene Objekt auch nur für bestimmte Personen, Personengruppen und Organisationseinheiten der Universität Wien freigeben, die Metadaten des Objekts sind jedoch immer weltweit sichtbar. Sie können unter "Zugangsberechtigungen" Einheiten oder einzelne Personen der Universität Wien auswählen:

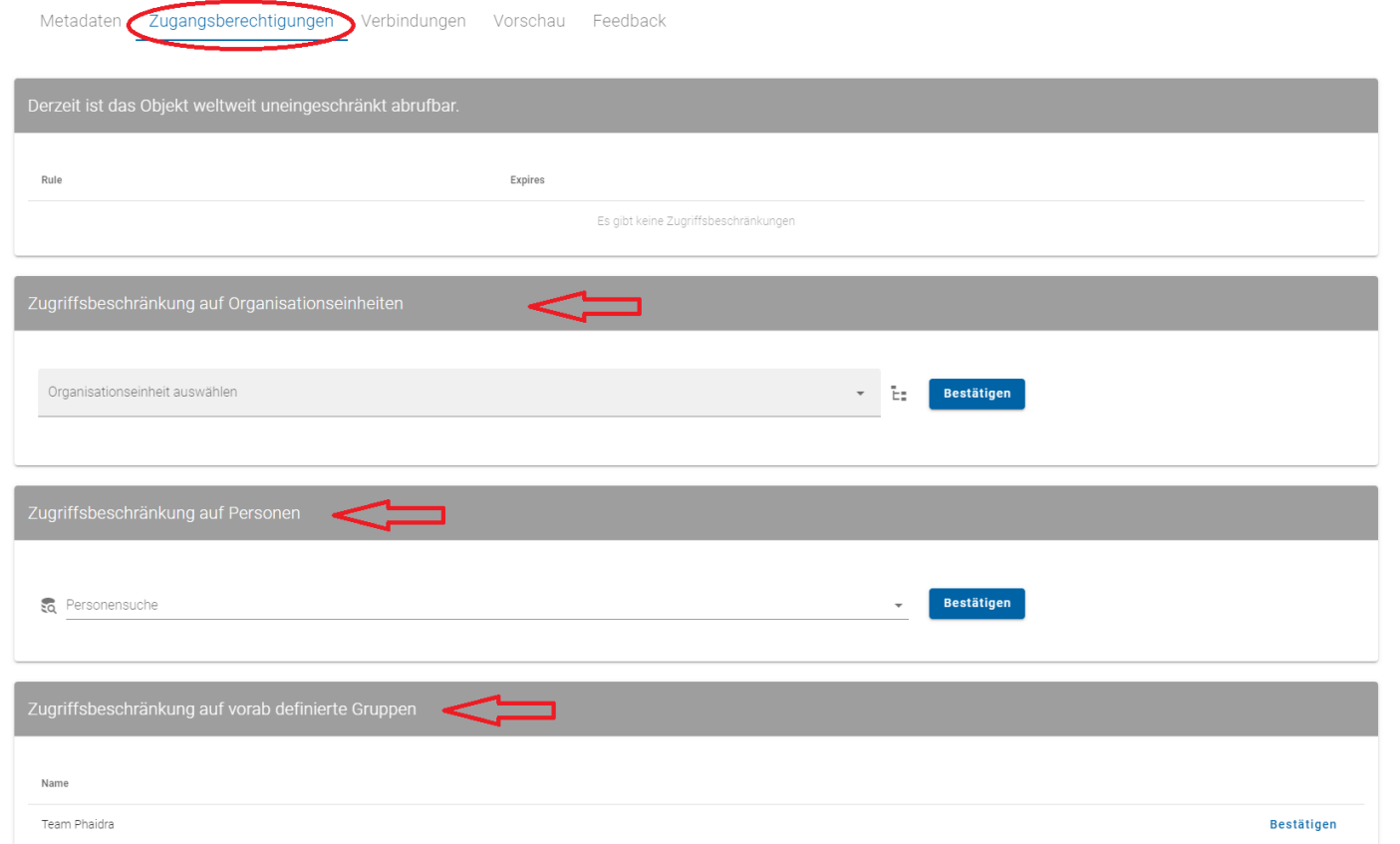

Sie können auch eine Zugriffsbeschränkung auf eine vorab definierte Gruppe legen. Dafür bilden Sie eine eigene Gruppe mit Universitätsangehörigen, die Zugang zu Ihrem Objekt haben sollen, wählen Sie dafür den Reiter "Gruppen" rechts oben im Menü:

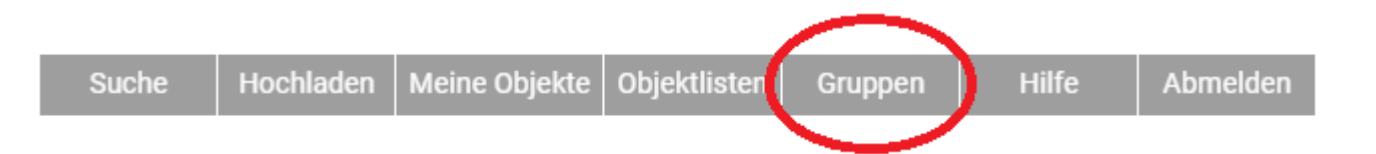

Wählen Sie anschließend rechts "Neue Gruppe", geben Sie der Gruppe einen Namen und bestätigen mit "Create":

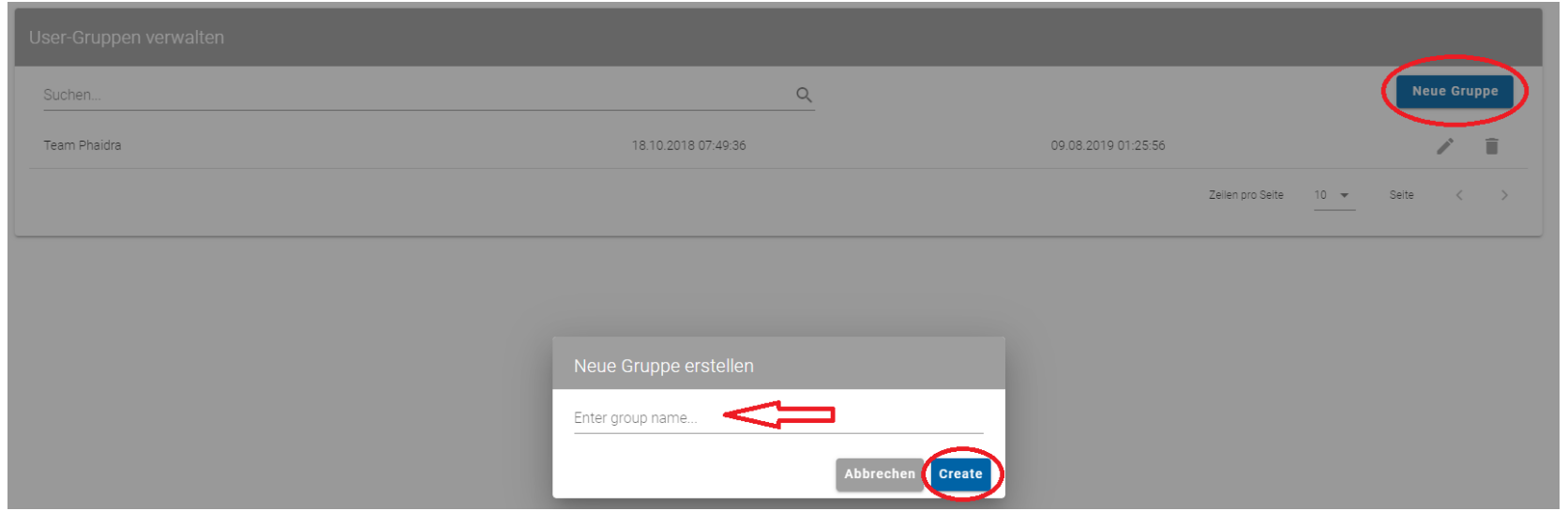

Ein Embargo (zeitliche Beschränkung der Zugriffseinschränkung) können Sie mit der Kalenderfunktion unter "Ablaufdatum bearbeiten" festlegen:

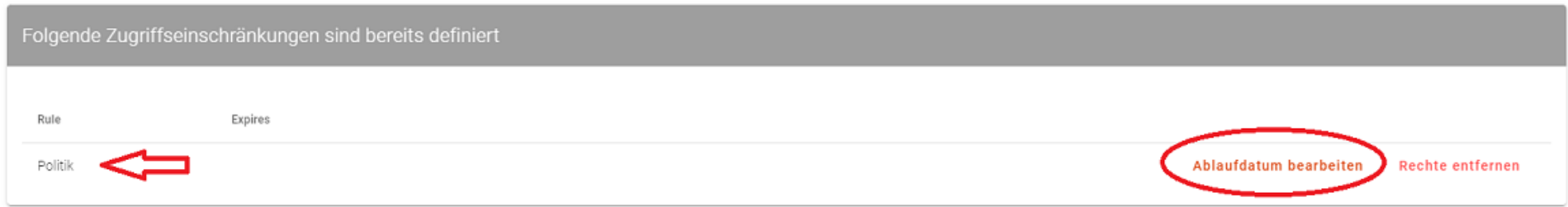

Lizenz CC BY-NC-ND 4.0. Repositorienmanagement PHAIDRA-Services <https://datamanagement.univie.ac.at/> | **Kontakt:** [support.phaidra@univie.ac.at](mailto:support.phaidra@univie.ac.at)

#### <span id="page-12-0"></span>Collections erstellen

Sie können in PHAIDRA eine Collection erstellen, in der Sie zum Beispiel Objekte zu einem bestimmten Thema sammeln. Diese Collections können Sie auch untereinander kombinieren, wie eine Ober- bzw. Untercollection, z. B. Collection "Stadtbilder" enthält als Member (Mitglied) Collection "Europa", diese enthält als Member die Collection "Italien" mit den Members "Rom", "Mailand", "Venedig" als einzelne Bildobjekte. Und so legen Sie eine Collection an: Nach dem LogIn erscheint nach dem Klick auf "Digitales Objekt erstellen" als Option rechts oben "Collections erstellen", beschreiben Sie den Inhalt der Collection mit den Metadatenfeldern:

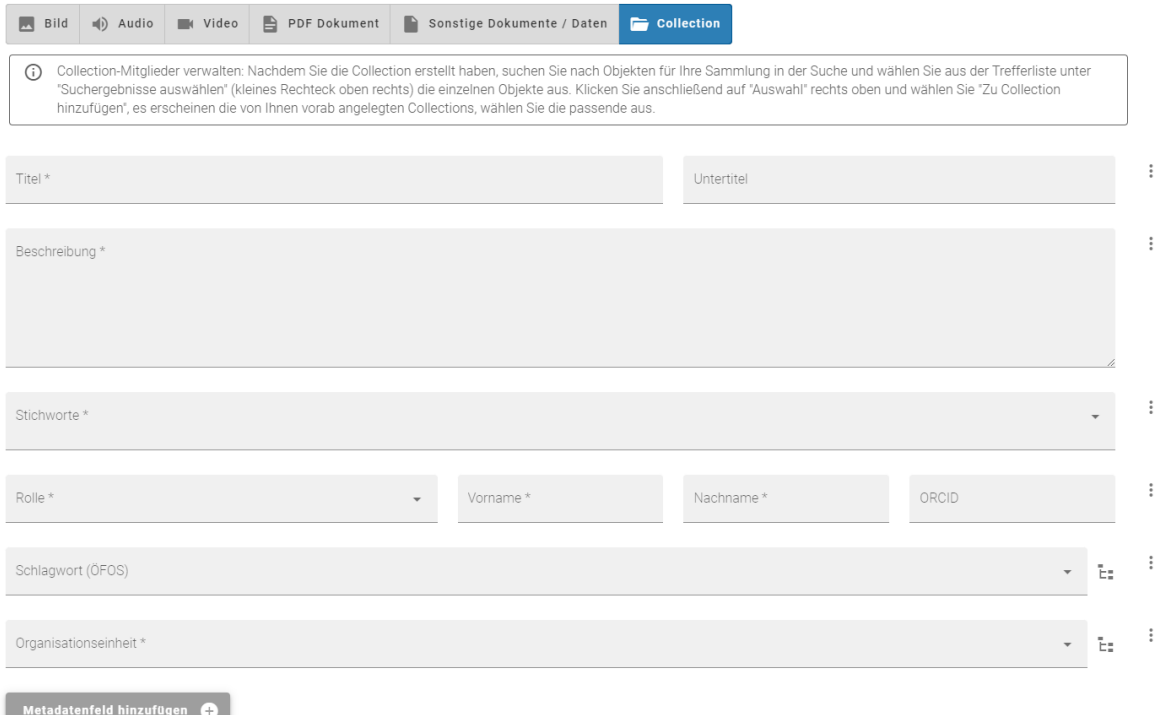

Speichern Sie anschließend rechts unten die Collection ab. Nun suchen Sie nach einem Suchbegriff und bekommen eine Trefferliste für Ihre Sammlungsobjekte. Klicken Sie rechts oben in der Leiste auf das kleine graue Quadrat und die Auswahlkästchen neben den Treffern werden angezeigt. Treffen Sie Ihre Wahl durch Ankreuzen der Kästchen und klicken Sie rechts oben auf "Auswahl", das Menü öffnet sich und Sie können die ausgewählten Treffer einer bereits erstellten Collection hinzufügen oder auch entfernen:

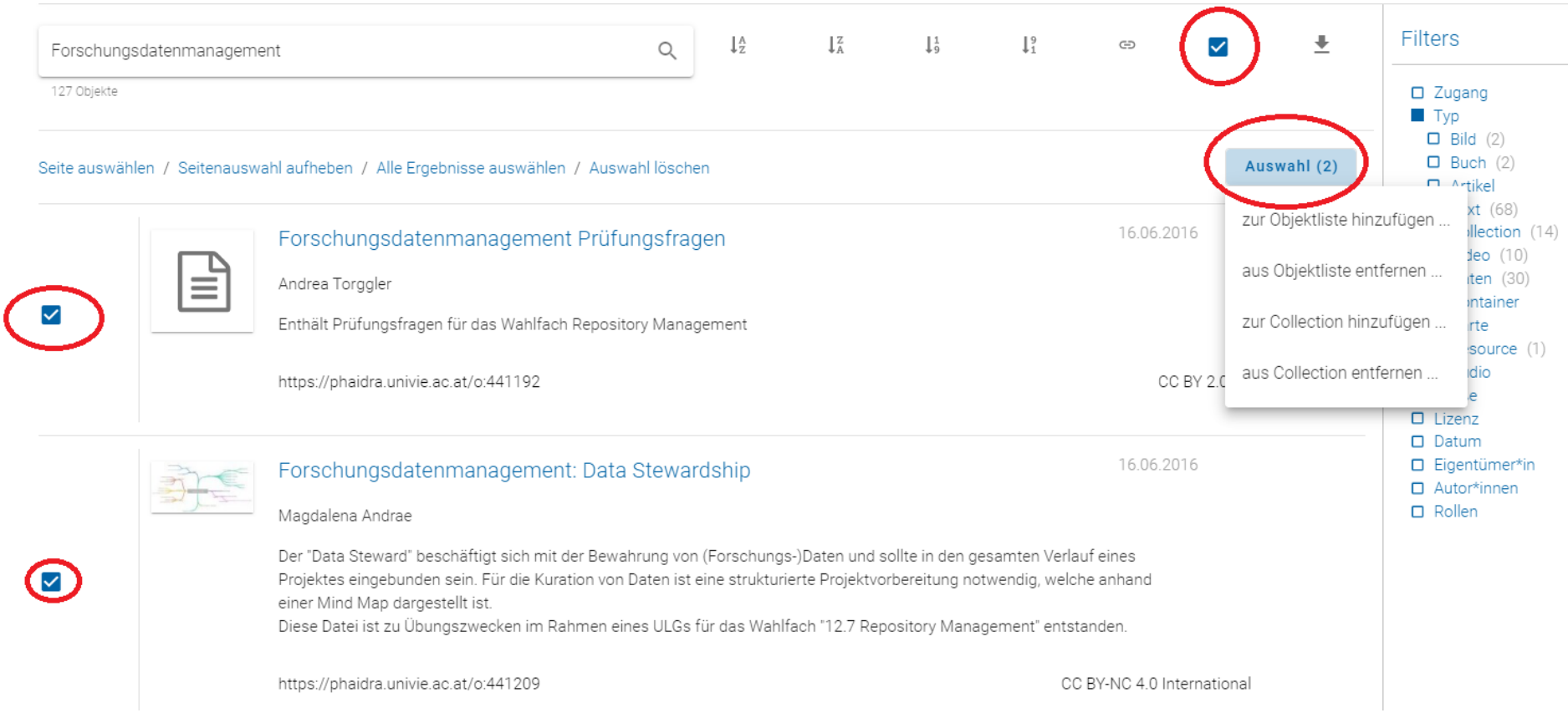

Es gibt auch eine zweite Variante eine Collection zu erstellen, sammeln Sie passende Objekte aus einer Trefferliste in Objektlisten, die Ihnen anschließend für eine Auswahl zur Verfügung stehen, wählen Sie den Reiter "Objektlisten":

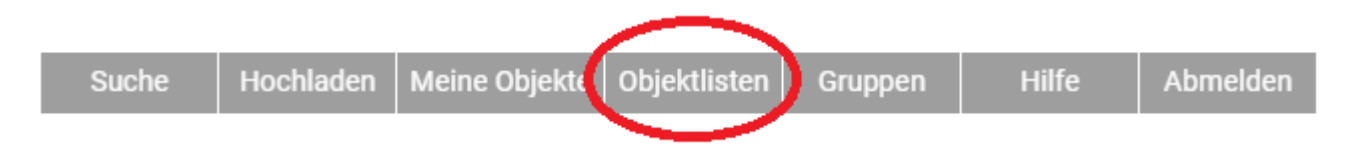

Klicken Sie auf den Button rechts "Neue Liste" und vergeben Sie einen Namen für die Objektliste:

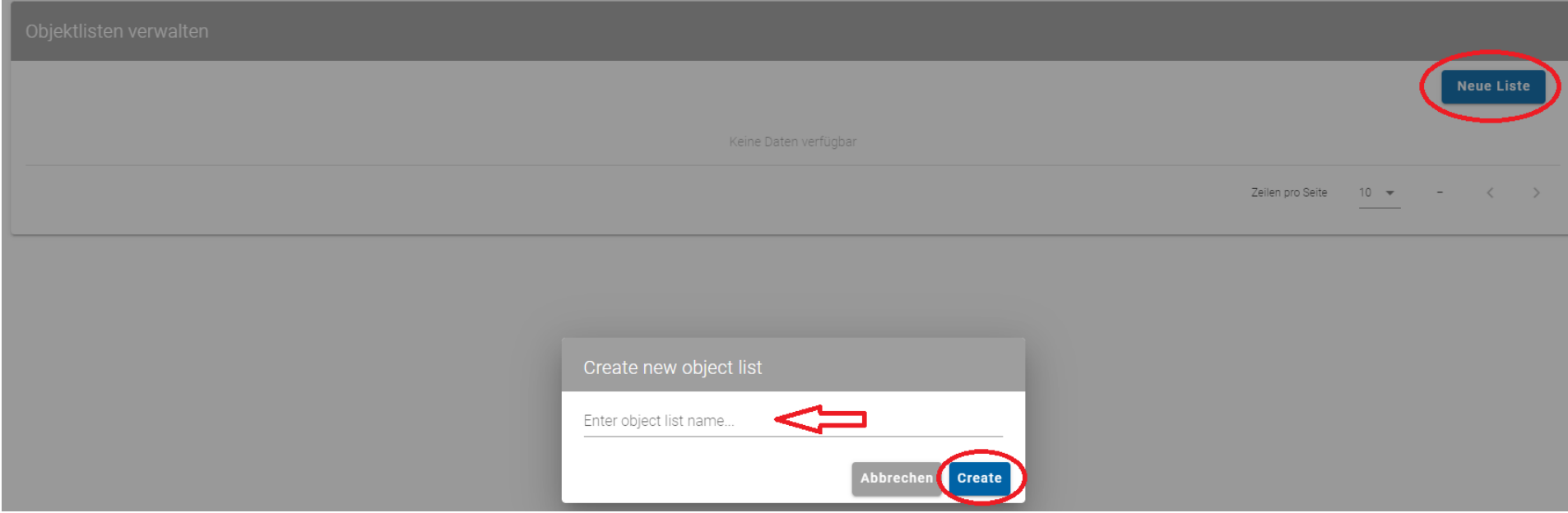

Suchen Sie nun nach Ihren Objekten für die erstellte Objektliste und wählen Sie die Treffer dafür aus und fügen Sie die ausgewählten Treffer Ihrer bereits erstellten Objektliste zu:

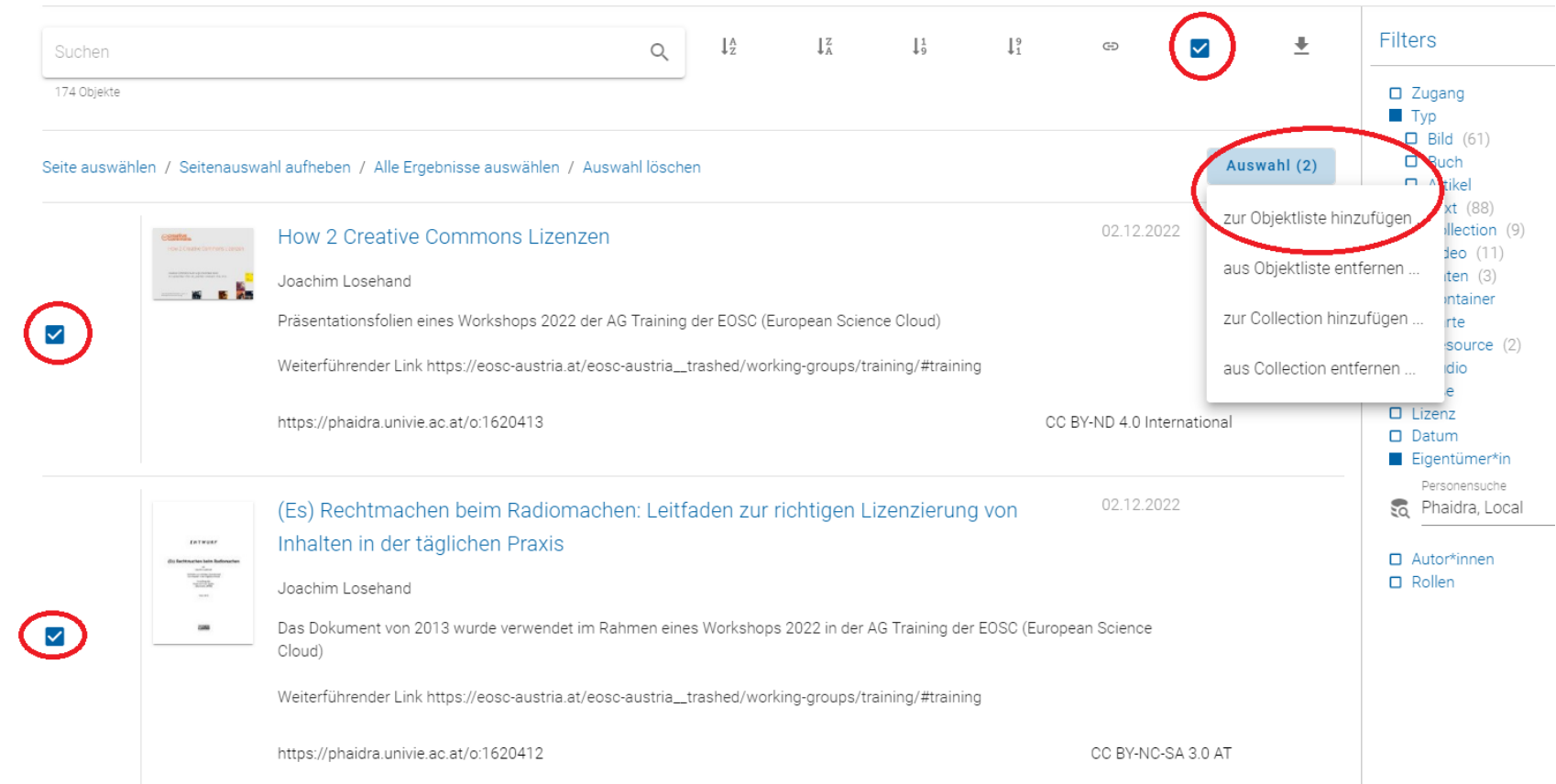

Anschließend können Sie erstellte Objektlisten den von Ihnen bereits angelegten Collections hinzufügen.

#### <span id="page-16-0"></span>Vorlagen gestalten

Wenn Sie viele Objekte mit gleichen Metadaten beschreiben wollen, dann können Sie eine Vorlage anlegen, um dieselben Eingaben nicht immer wiederholen zu müssen. Öffnen Sie dafür den Reiter "Hochladen" und wählen Sie unten "Neue Vorlage erstellen" und füllen Sie die Metadatenfelder aus oder öffnen Sie eine bereits von Ihnen erstellte Vorlage mit "Vorlage öffnen":

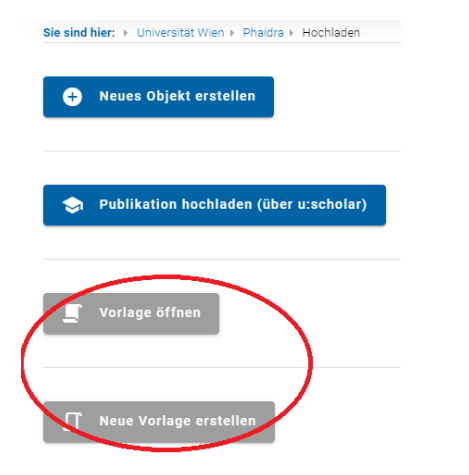

Die Erfahrung zeigt, dass Sie mit dem Erstellen von Vorlagen an einem Arbeitstag ca. 50 bis 60 Objekte hochladen können.

#### <span id="page-17-0"></span>Bearbeiten eines Objekts

Wenn Sie ihr Objekt hochgeladen haben, dann öffnet sich die Detailansicht des Objekts. In dieser Ansicht sehen Sie die von Ihnen eingegebenen Metadaten und Sie haben im eingeloggten Zustand unten rechts Optionen für die weitere Bearbeitung des Objekts:

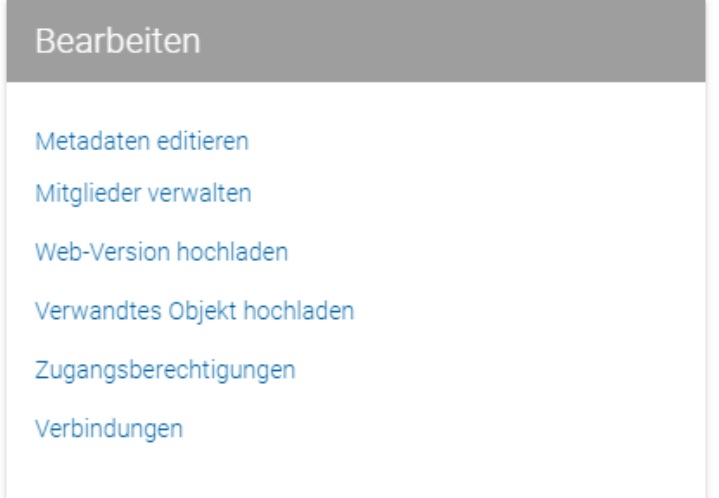

- **Metadaten editieren:** der Metadateneditor öffnet sich und Sie können die eingegebenen Metadaten bearbeiten (ergänzen, korrigieren, …)
- **Mitglieder verwalten:** hier verwalten Sie die Mitglieder Ihrer Collection(s)
- **Web-Version hochladen:** hier können Sie eine Web-Version hochladen mit geringerer Auflösung ohne nochmals die Metadaten auszufüllen
- Verwandtes Objekt hochladen: hier wählen Sie aus unterschiedlichen Optionen wie Objekt "bezieht sich auf", "ist Rückseite von", "ist Vorschaubild von", "ist neue Version von", "ist alternatives Format von" oder "ist alternative Version von"
- **Zugangsberechtigungen:** hier können Sie im Nachhinein Berechtigungen vergeben auf Organisationseinheiten oder Angehörige der Universität Wien, zudem können Sie vorab definierte Gruppen (im Reiter "Gruppen" rechts oben) für eine Zugangsberechtigung auswählen
- **Verbindungen:** hier können Sie Verbindungen zu anderen Objekten erstellen oder entfernen

#### <span id="page-18-0"></span>Arbeit beenden

Nachdem Sie die Metadatenfelder ausgefüllt haben, das Objekt hochgeladen und abgespeichert haben, vergessen Sie bitte nicht sich rechts oben abzumelden, um die Arbeit in PHAIDRA zu beenden:

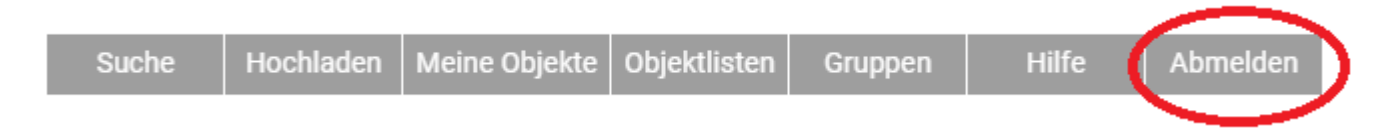

#### <span id="page-19-0"></span>Suche in PHAIDRA

Wenn Sie nach Objekten in PHAIDRA suchen wollen, dann geben Sie Ihren Suchbegriff in das Suchfeld auf der Startseite ein und bestätigen Sie mit der ENTER-Taste oder klicken Sie rechts auf die Lupe:

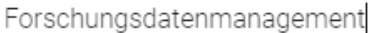

PHAIDRA ist das Repositorium zur dauerhaften Sicherung von digitalen Beständen an der Universität Wien

Falls Sie mit mehreren Begriffen suchen, dann verwenden Sie bitte die Booleschen Operatoren AND, OR, NOT. Damit können Sie die Suche erweitern oder einschränken: Forschungsdatenmanagement AND Repositorium findet Treffer die beide Begriffe beinhalten, Forschungsdatenmanagement OR Repositorium finden alle Treffer die entweder den einen oder den anderen Begriff beinhalten, Forschungsdatenmanagement NOT Repositorium findet alle Treffer die nur den ersten Begriff aber nicht den zweiten Begriff beinhalten. Wenn Sie sich bei der Schreibweise eines Begriffs nicht sicher sind, dann ersetzen Sie Buchstaben mit ?: zum Beispiel findet die Wortfolge Dostoje?ski die Wörter Dostojewski und Dostojevski. Wenn Sie am Ende eines Begriffs eine Trunkierung mit \* setzen, wie zum Beispiel bei goti\*, dann wird gotisch, Gotik etc. gefunden. Wenn Sie eine bestimmte Phrase suchen dann setzen Sie die Begriffe in "", beispielsweise findet "Forschungsdatenmanagement in Österreich" Treffer mit genau dieser Wortfolge. Sie können auch alle Möglichkeiten miteinander kombinieren, in diesem Fall arbeiten Sie mit Klammersetzungen (): beispielsweise (Forschungsdatenmanagement NOT Österreich) AND Repositorium zeigt Ihnen mögliche Treffer zu internationalem Forschungsdatenmanagement mit Repositorien an. Bitte beachten Sie auch, dass mehrsprachige Suchen notwendig sind, wenn Sie mehrsprachige Treffer finden wollen, zum Beispiel finden sie bei der Suche nach "Forschungsdatenmanagement" nicht alle Treffer zu "research data management".

Die Suche in PHAIDRA basiert auf "The Extended DisMax Query Parser" von Apache Solr, detaillierte technische Informationen dazu finden Sie hier: [https://lucene.apache.org/solr/guide/6\\_6/the-extended-dismax-query-parser.html](https://lucene.apache.org/solr/guide/6_6/the-extended-dismax-query-parser.html)

 $\times$  Q

Nach dem Bestätigen des Suchbegriffs mit der ENTER-Taste bekommen Sie eine Trefferliste angezeigt. Sie sehen den Titel des Treffers, wenn Sie ihn anklicken dann erscheint die Detailansicht des Treffers. Sie können die Trefferliste rechts oben nach Alphabet und Datum sortieren, und Sie können den Link der Trefferliste rechts kopieren.

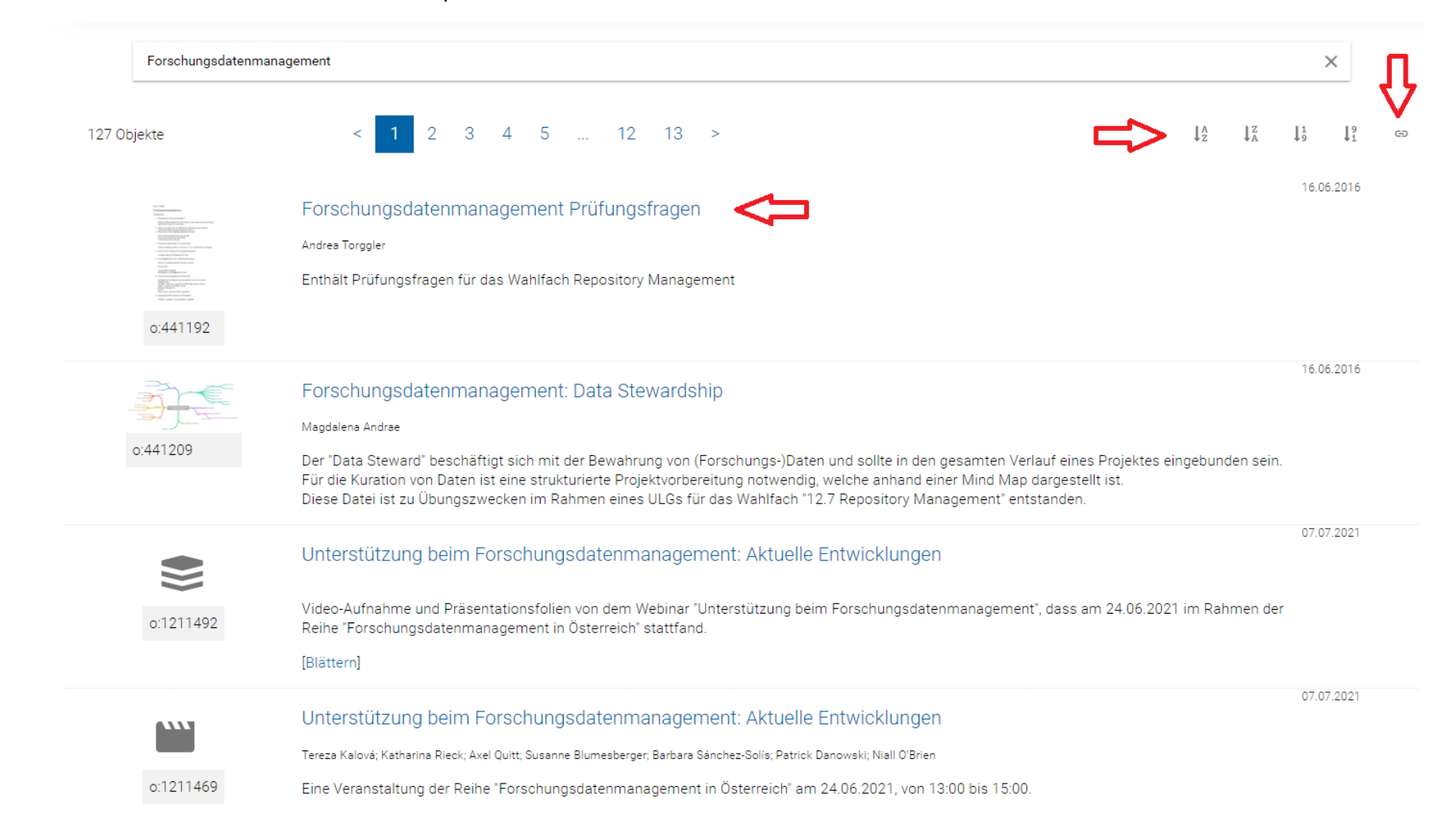

Lizenz CC BY-NC-ND 4.0. Repositorienmanagement PHAIDRA-Services <https://datamanagement.univie.ac.at/> | **Kontakt:** [support.phaidra@univie.ac.at](mailto:support.phaidra@univie.ac.at)

Die Trefferliste zu einem bestimmten Suchbegriff können Sie rechts mit den unterschiedlichen Filtern eingrenzen, klicken Sie dafür auf die jeweiligen Kästchen. Sie suchen zum Beispiel nach offenen Textdokumenten mit einer freien CC BY Lizenz:

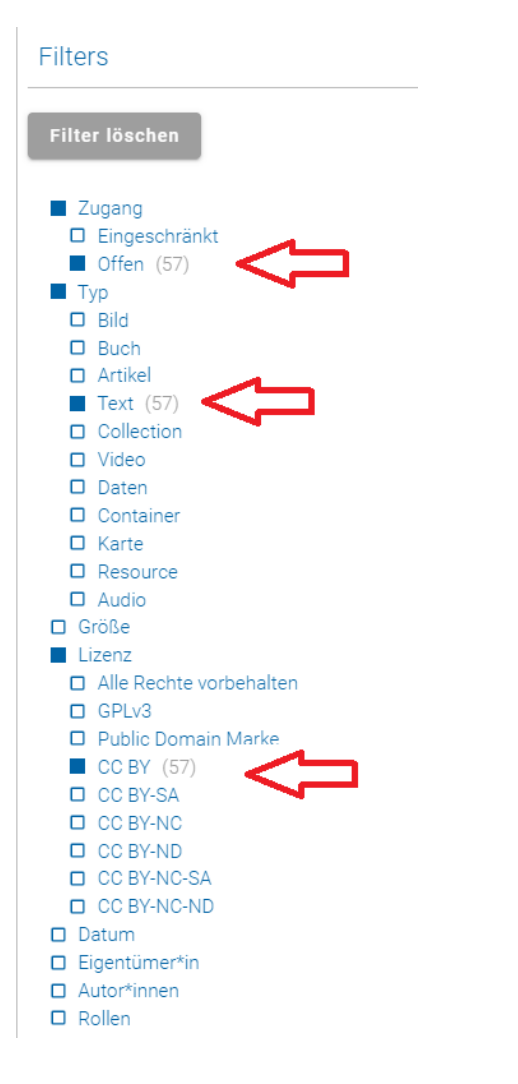

#### <span id="page-22-0"></span>Schlussbemerkungen

**Bei allen Fragen** kontaktieren Sie uns bitte unter [support.phaidra@univie.ac.at](mailto:support.phaidra@univie.ac.at) oder verwenden Sie das Feedbackformular in PHAIDRA.

**FAQ zu PHAIDRA** finden Sie hier<https://datamanagement.univie.ac.at/ueber-phaidra-services/faq-phaidra/>

Die Abteilung Repositorienmanagement PHAIDRA-Services an der Universitätsbibliothek Wien betreibt gemeinsam mit dem Zentralen Informatikdienst, Abteilung IT Research Support, noch **weitere Archivierungssysteme für spezielle Anforderungen**, nehmen Sie Kontakt mit uns auf für ein persönliches Gespräch. Informationen zu allen Angeboten finden Sie hier im Überblick als Poster <https://phaidra.univie.ac.at/o:1613991> oder im Infoblatt zu unseren Services<https://phaidra.univie.ac.at/o:1613990>

Wir freuen uns, dass Sie für die Langzeitarchivierung Ihrer wissenschaftlichen Objekte und Forschungsdaten das Repositorium PHAIDRA der Universität Wien gewählt haben.